## SIMATIC STEP7 V5.6 中文版安装教程及错误解决方法

- 一、安装要求
- 1. 只能在 win10 系统上安装, win7 和 XP 系统是不能安装的, win10 系统建议安装 win10 专业版的。
- 2. 电脑配置, 250G 硬盘空间, 4G 运行内存, CPU 至少 2.1HZ 频率。
- 二、安装过程
- 1. 下载链接

SIMATIC STEP7 V5.6 Chinese\_技成培训网论坛

**[https://bbs.jcpeixun.com/forum.php?mod=viewthread&tid=168672&extra=page%3D1%26filte](https://bbs.jcpeixun.com/forum.php?mod=viewthread&tid=168672&extra=page%3D1%26filter%3Dsortid%26sortid%3D32) [r%3Dsortid%26sortid%3D32](https://bbs.jcpeixun.com/forum.php?mod=viewthread&tid=168672&extra=page%3D1%26filter%3Dsortid%26sortid%3D32)**

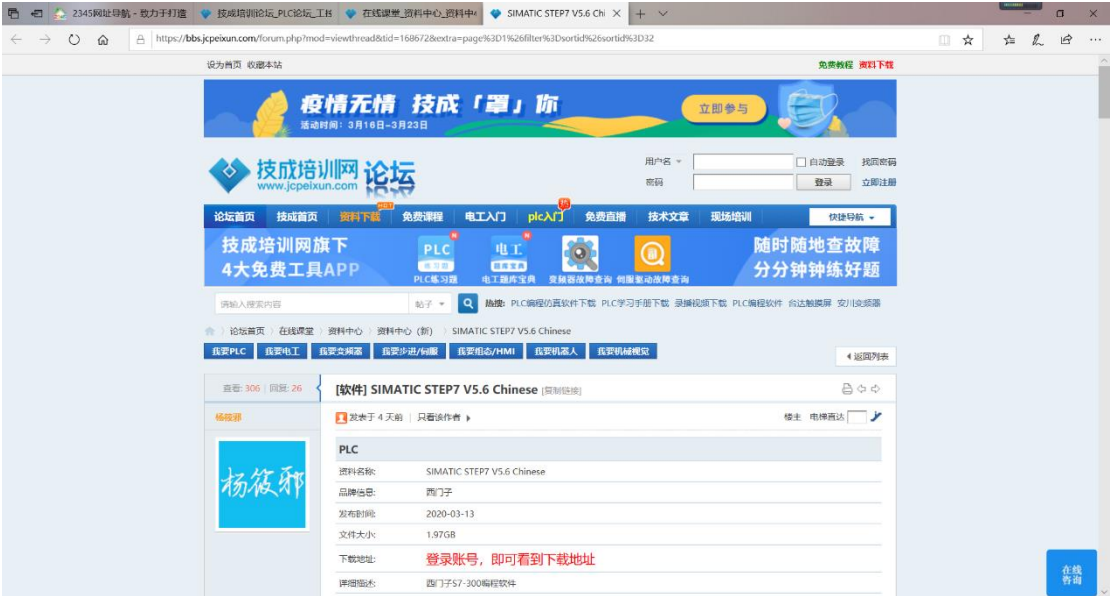

2. 下载完毕后是一个压缩包,要解压文件。

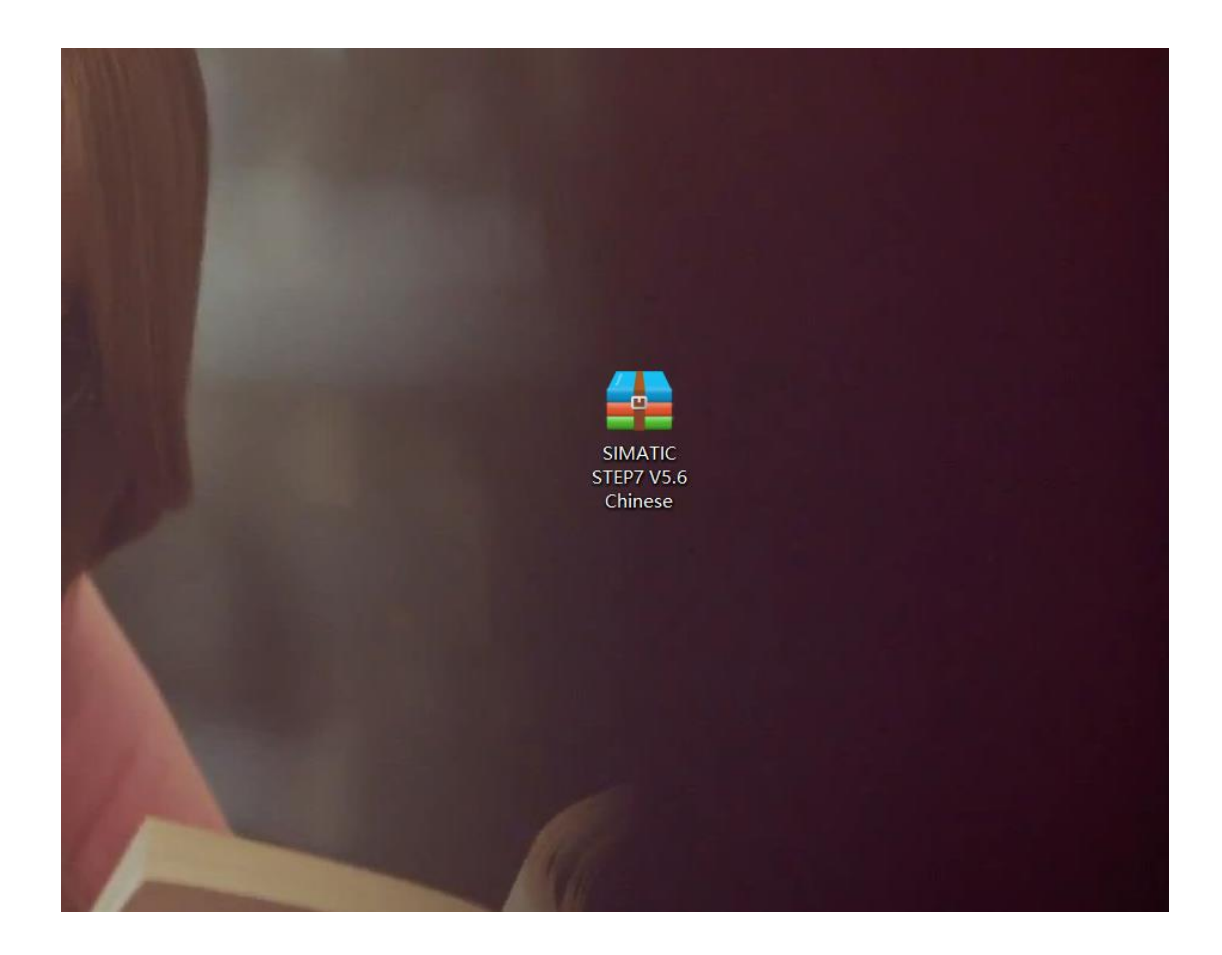

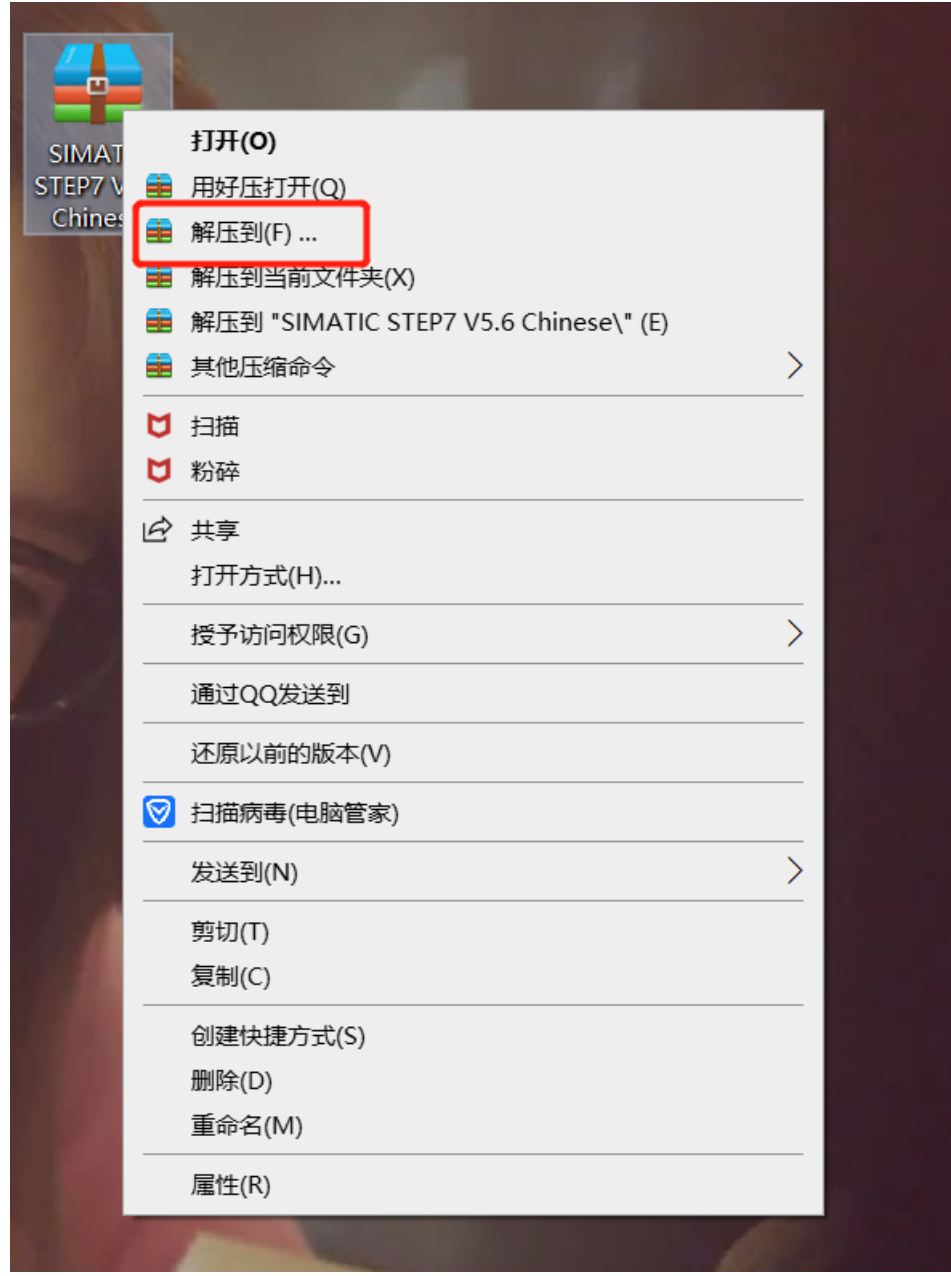

3. 解压完毕后是这样子的,如下图所示:

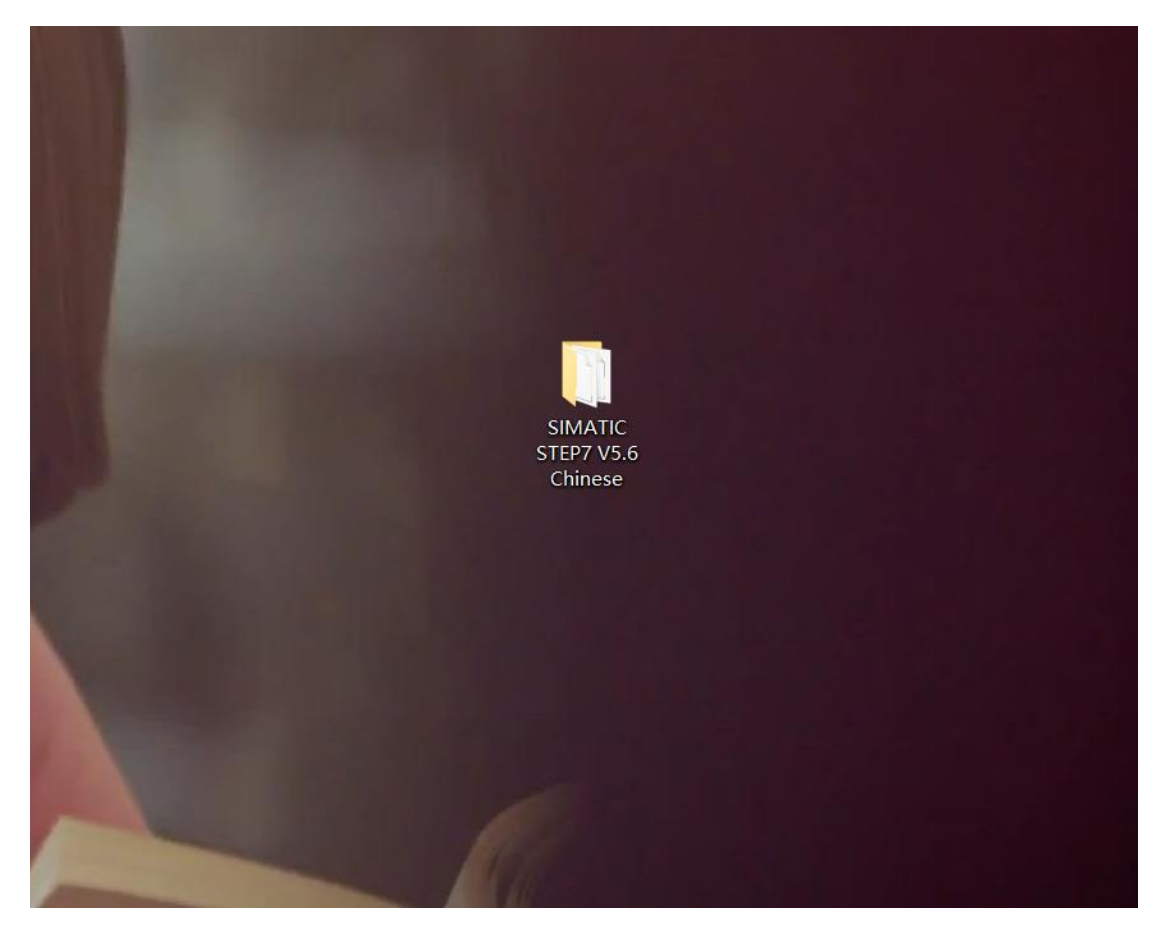

## 4. 打开解压后的文件夹,如下图所示:

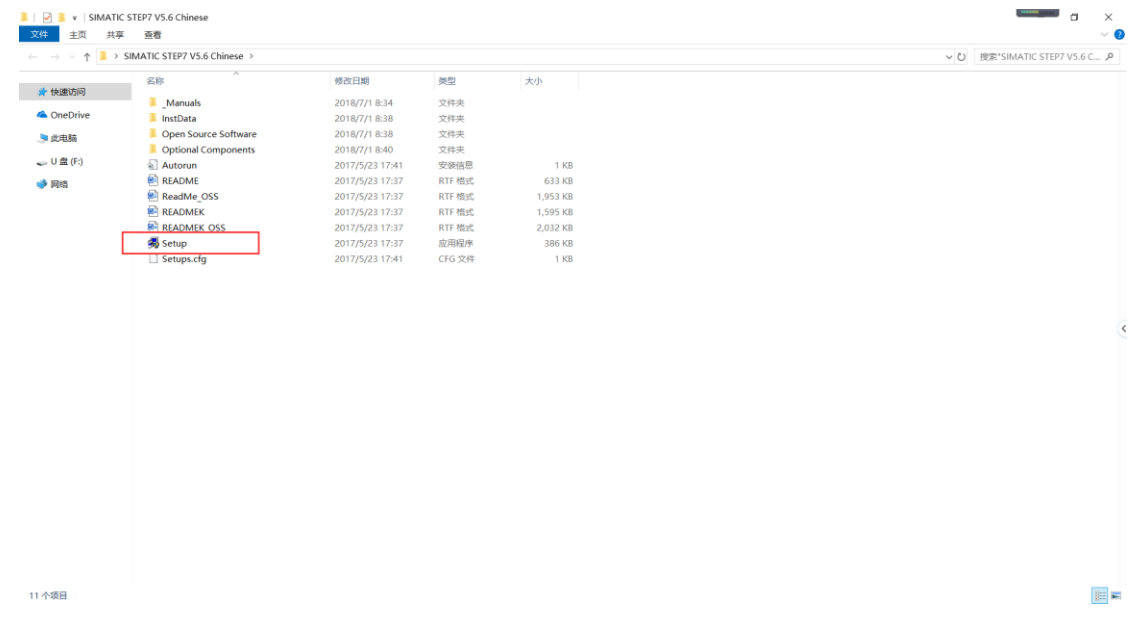

5. 鼠标右击以管理员身份运行,进行安装。

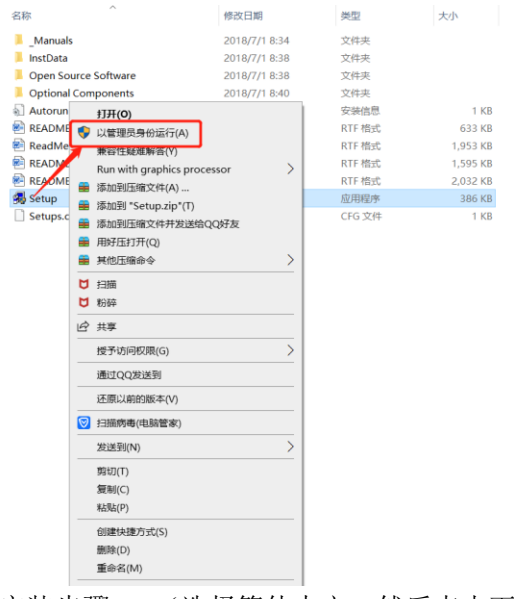

6. 安装步骤 一(选择简体中文,然后点击下一步)

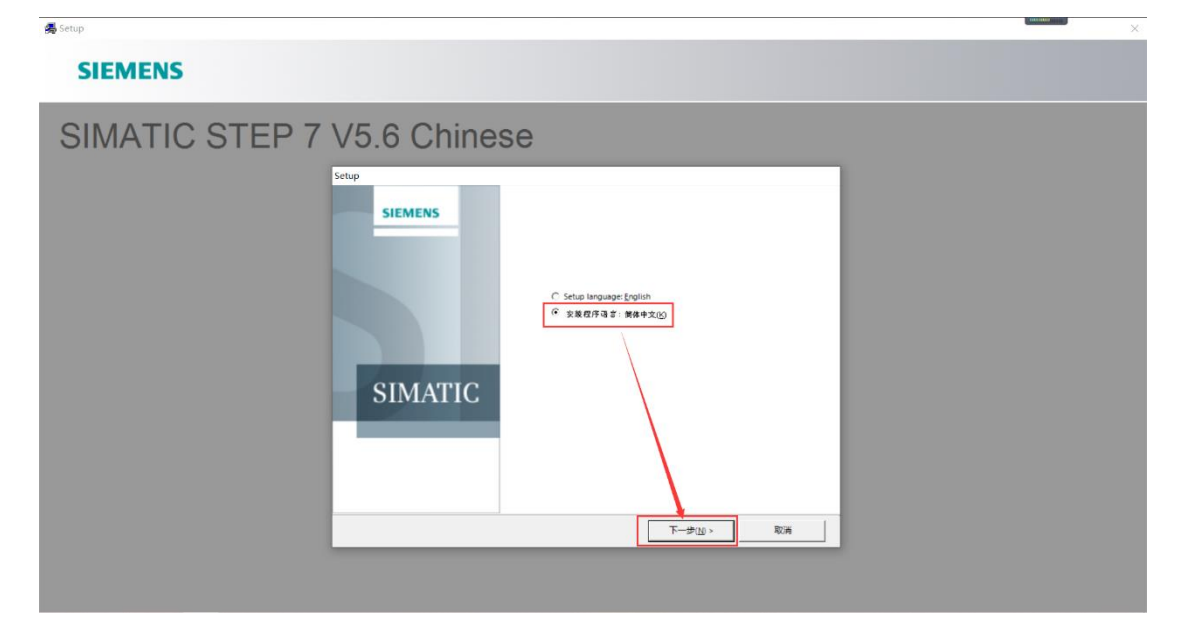

7. 安装步骤 二(选择我接受,然后下一步)

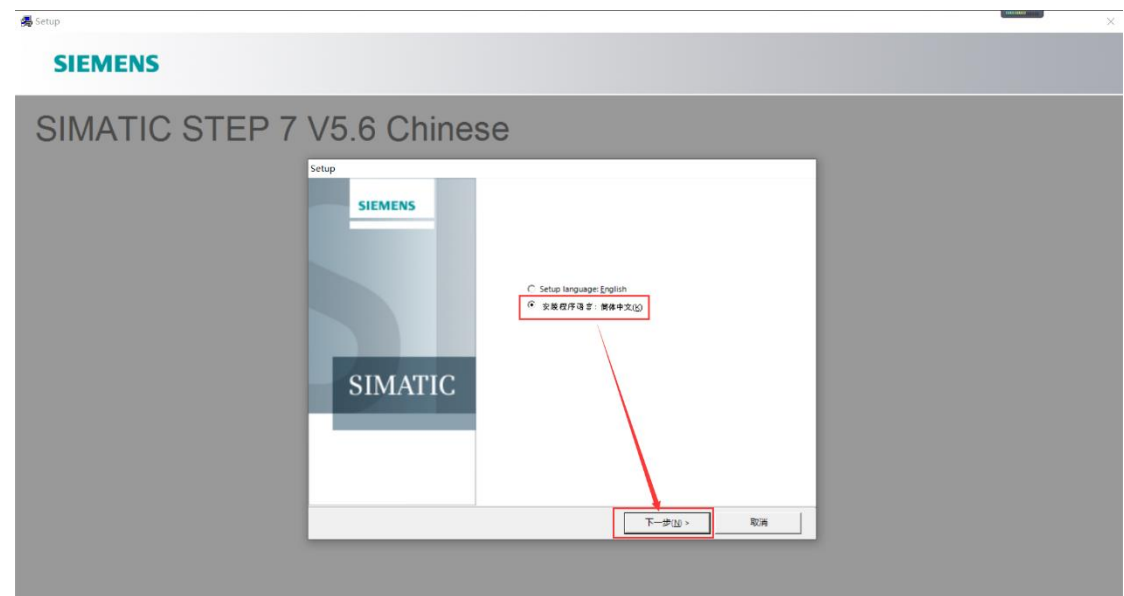

8. 安装步骤 三(安装选项全选打勾,然后点击下一步)

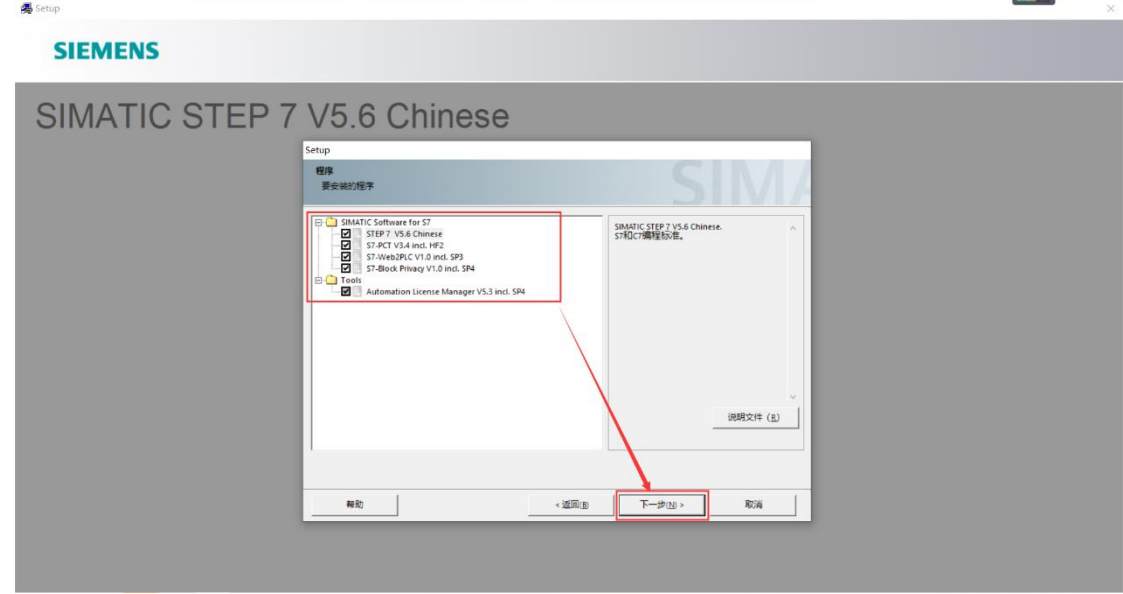

9. 安装步骤 四(点击我接受,选择下一步)

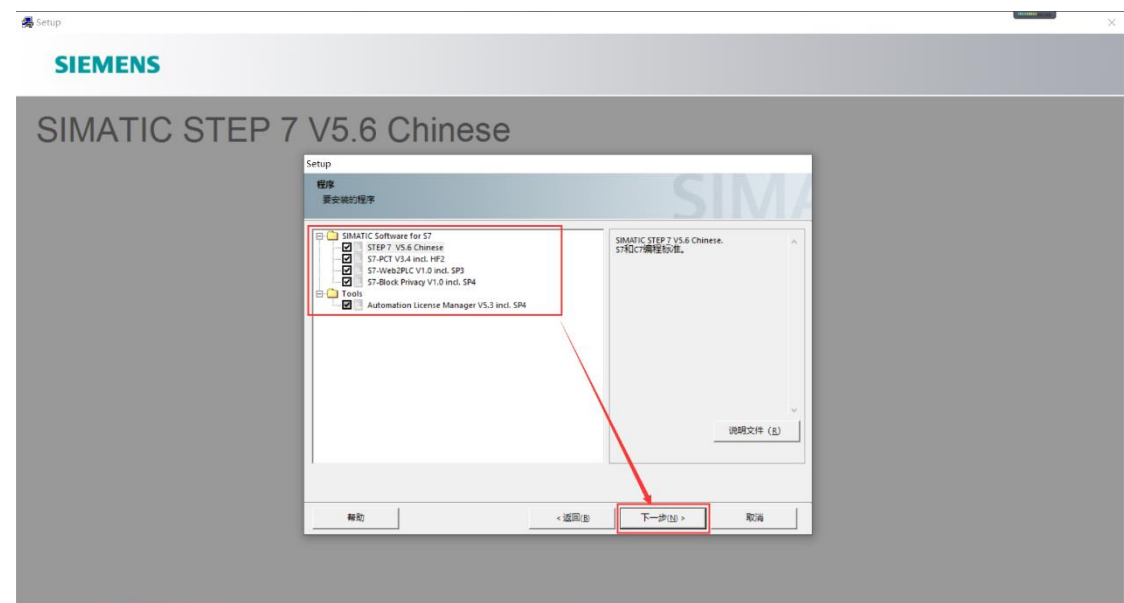

10. 安装步骤 五(直接点击安装)

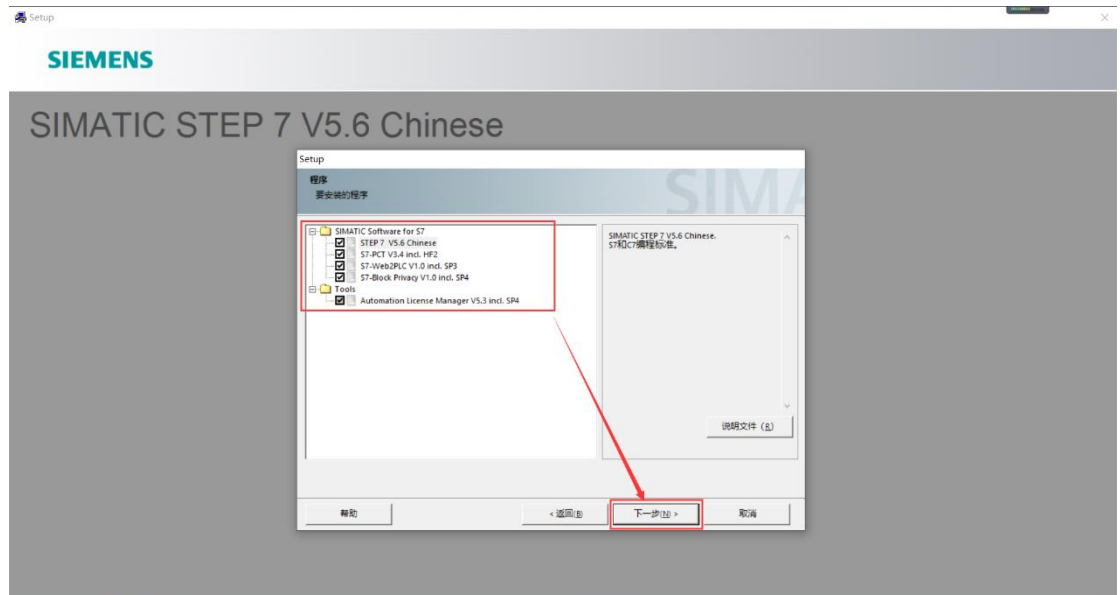

11. 安装步骤 六(全选的安装项目,正在安装)

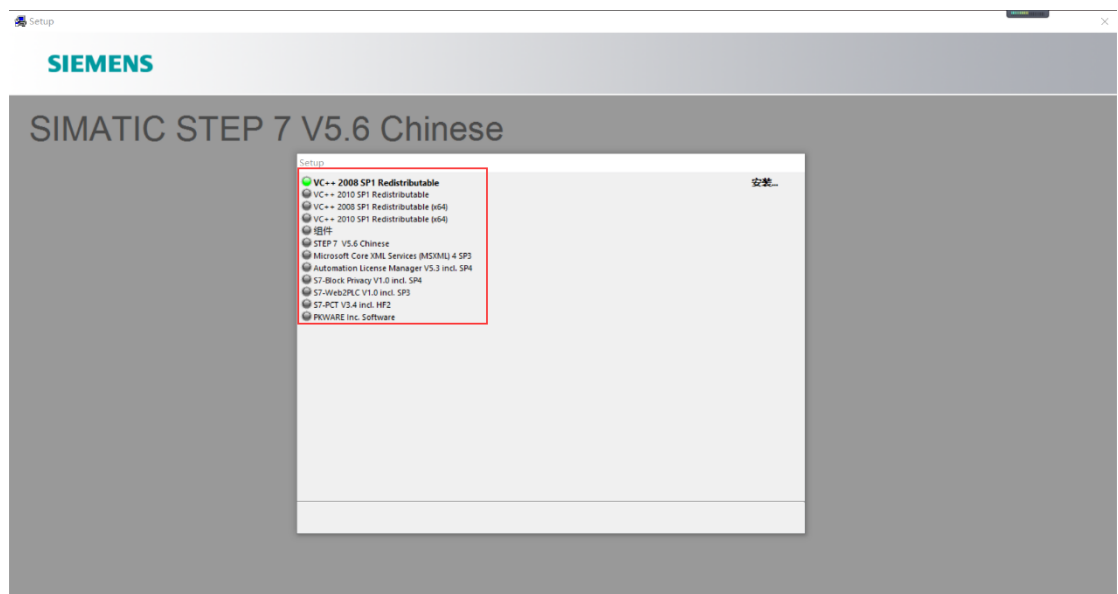

12. 安装步骤 七(直接点击下一步)

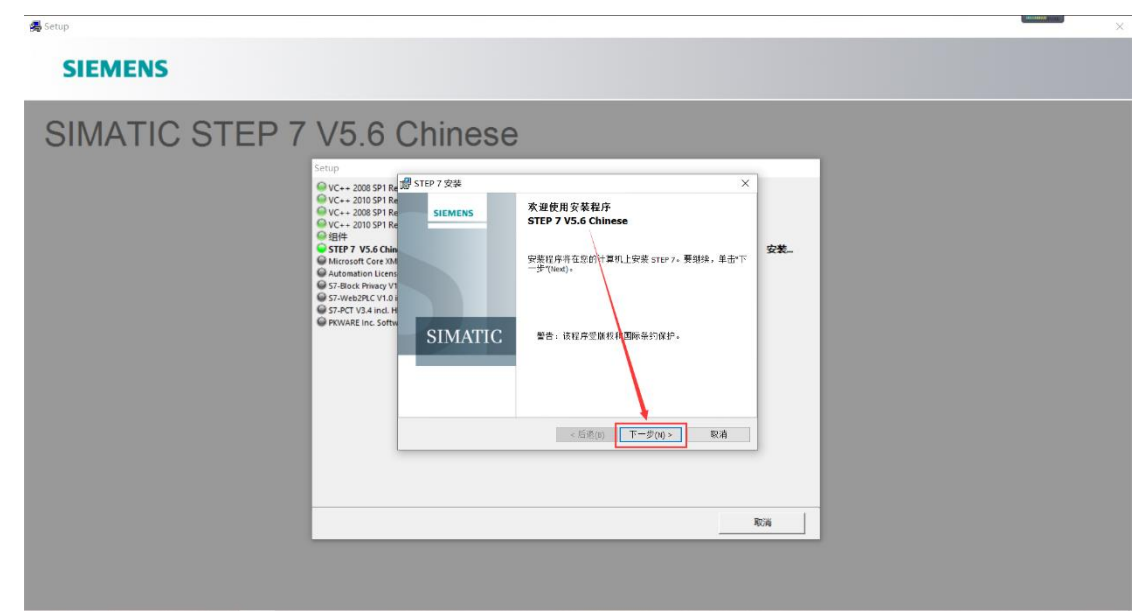

13. 安装步骤 八(直接点击下一步)

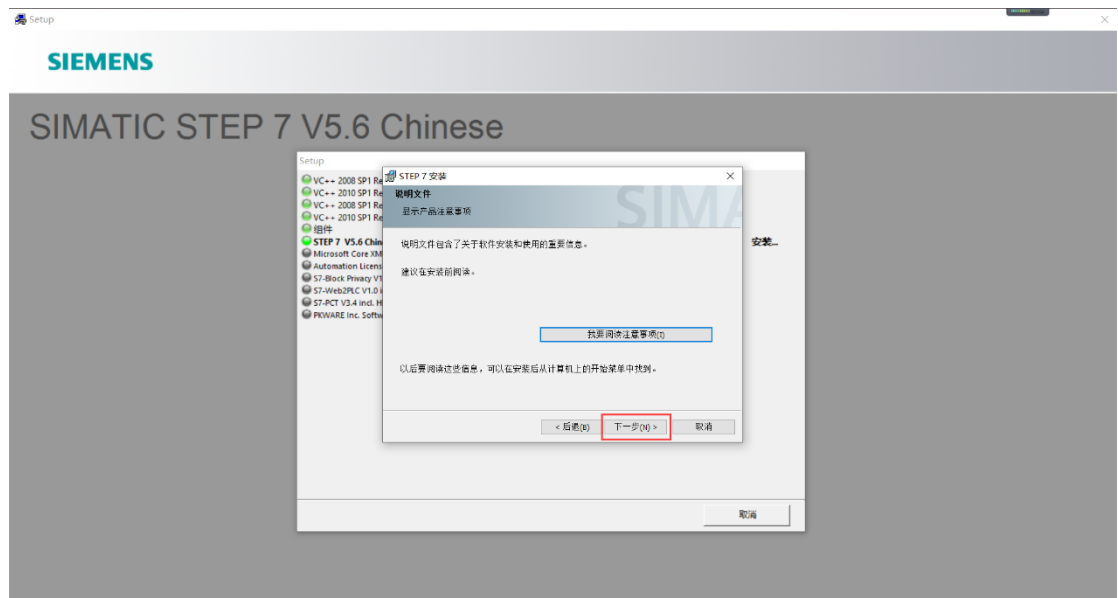

14. 安装步骤 九(用户名和组织随便填写一个用户名, 然后点击下一步)

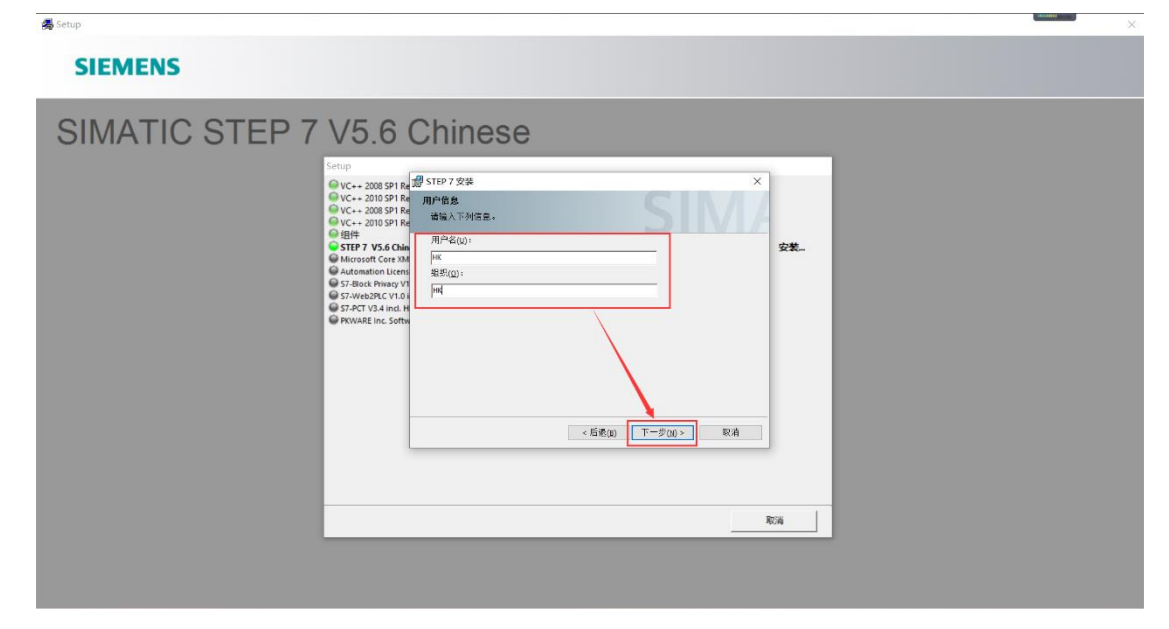

15. 安装步骤 十(安装类型选择(典型)安装路径默认系统盘, 也就是 C 盘)

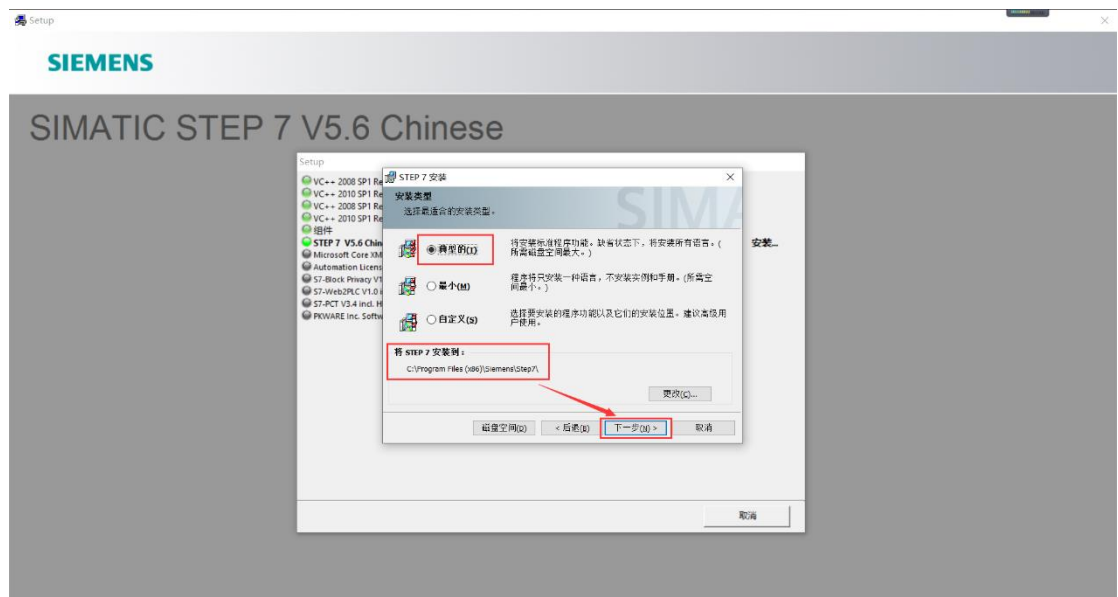

16. 安装步骤 十一(选择简体中文,点击下一步)

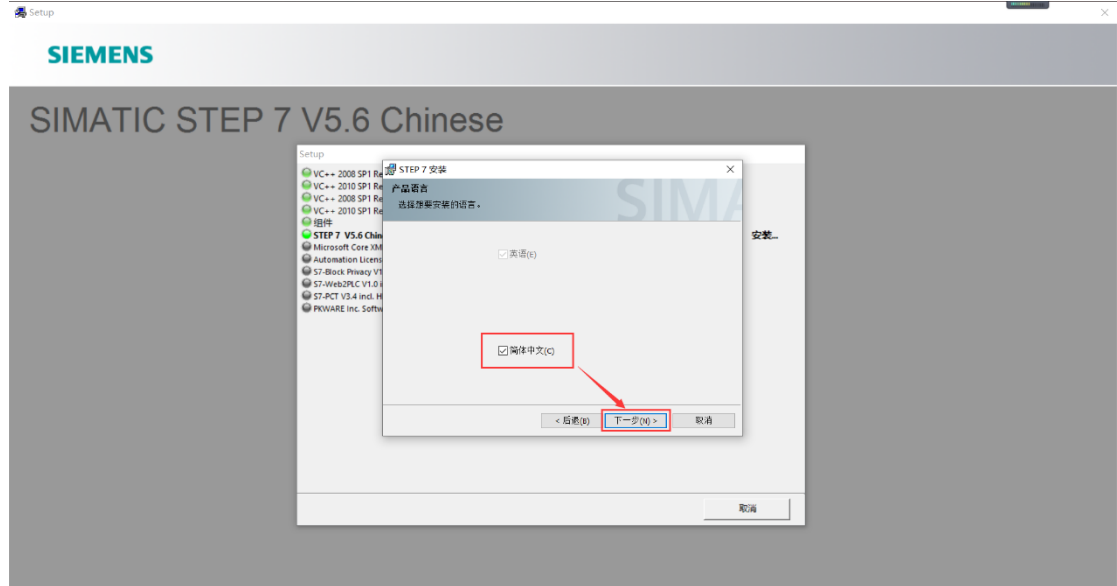

17. 安装步骤 十二(这里选择否以后在传送密钥,点击下一步)

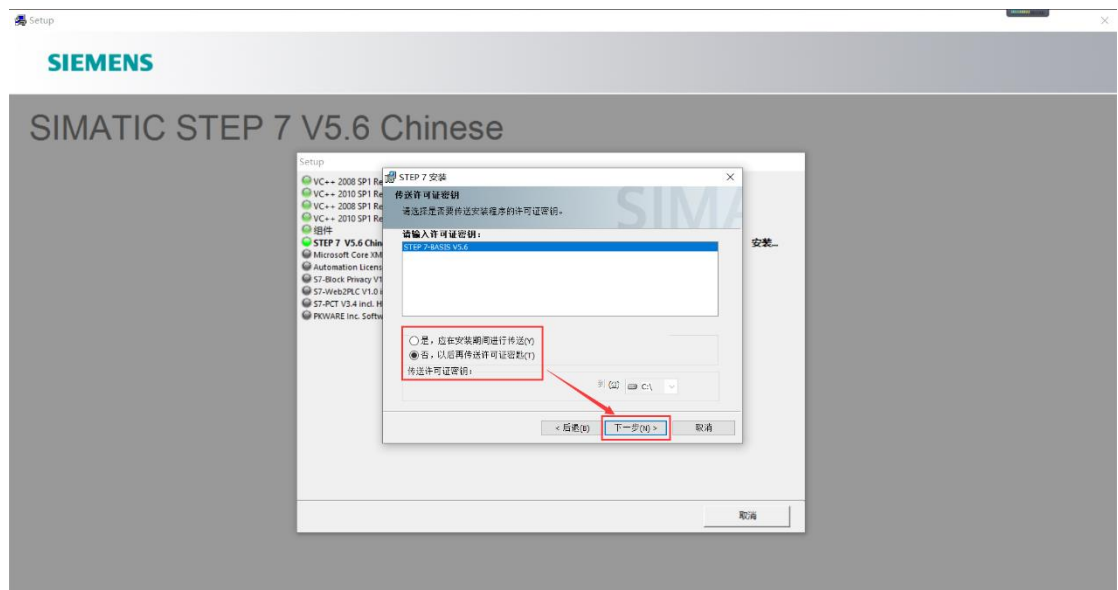

18. 安装步骤 十三(直接点击安装)

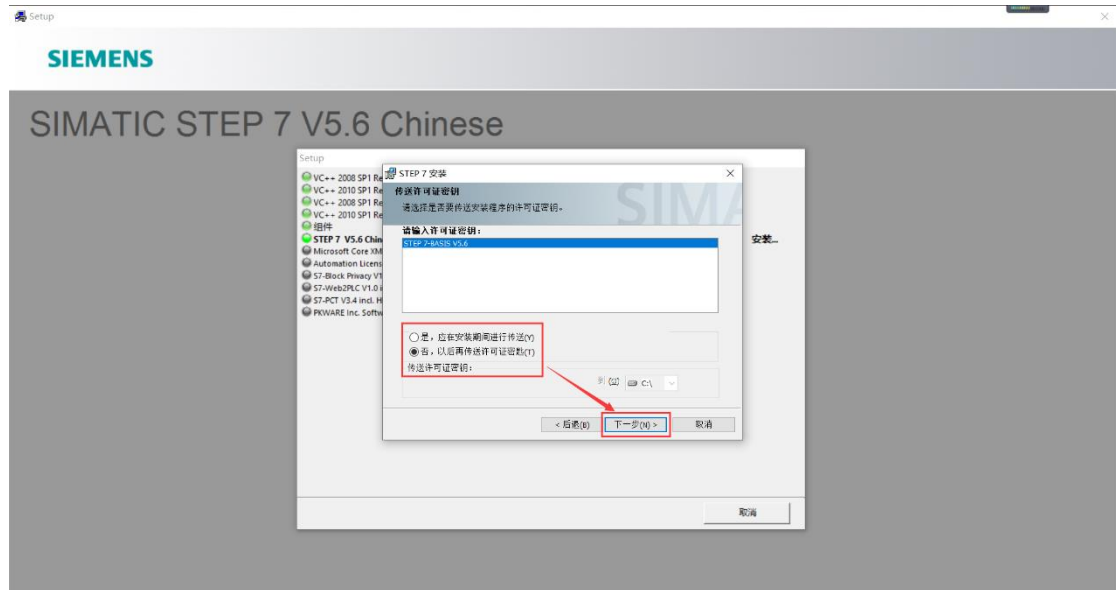

19. 安装步骤 十四(安装进行中,耐心等待。)

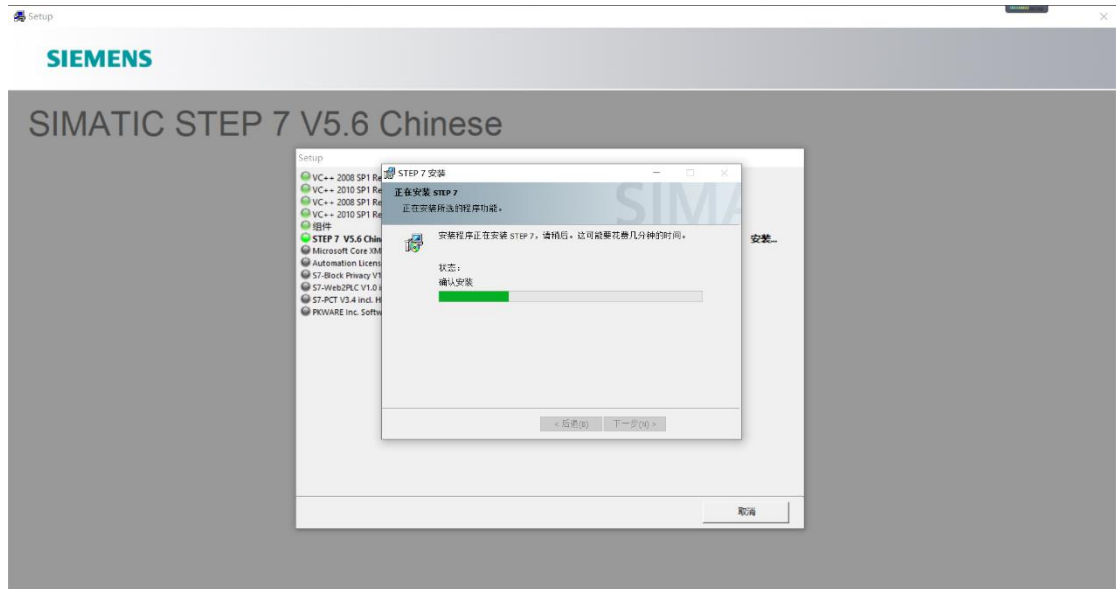

# **易** Setup **SIEMENS** SIMATIC STEP 7 V5.6 Chinese `>tup<br>
●VC+ 2005 991 Ra<sup>129</sup> STP 7 安装<br>●VC+ 2005 991 Ra<sup>129</sup> STP 7 安装<br>●VC+ 2005 991 Ra<br>●VC+ 2005 991 Ra<br>●BUT 7 956 DB T<br>●BUT 7 956 DB T<br>●BUT 7 956 DB T<br>●BUT 7 956 DB T 7 94 Hotel<br>●France Property Street<br>●France Property **SM** 安装... 取消  $\overline{\phantom{a}}$

**偶** Setup **SIEMENS** SIMATIC STEP 7 V5.6 Chinese Setup<br>
● VC++ 2008 SP1 Redistributable<br>
● VC++ 2008 SP1 Redistributable<br>
● VC++ 2008 SP1 Redistributable (x64)<br>
● VC++ 2010 SP1 Redistributable (x64)<br>● 组件 **ORE THE STATE OF A STATE OF A STATE OF A STATE OF A STATE OF A STATE OF A STATE OF A STATE OF A STATE OF A STATE OF A STATE OF A STATE OF A STATE OF A STATE OF A STATE OF A STATE OF A STATE OF A STATE OF A STATE OF A STAT** ÷.<br>⇔¥±…  $\mathbb{R}\mathbb{H}$ 

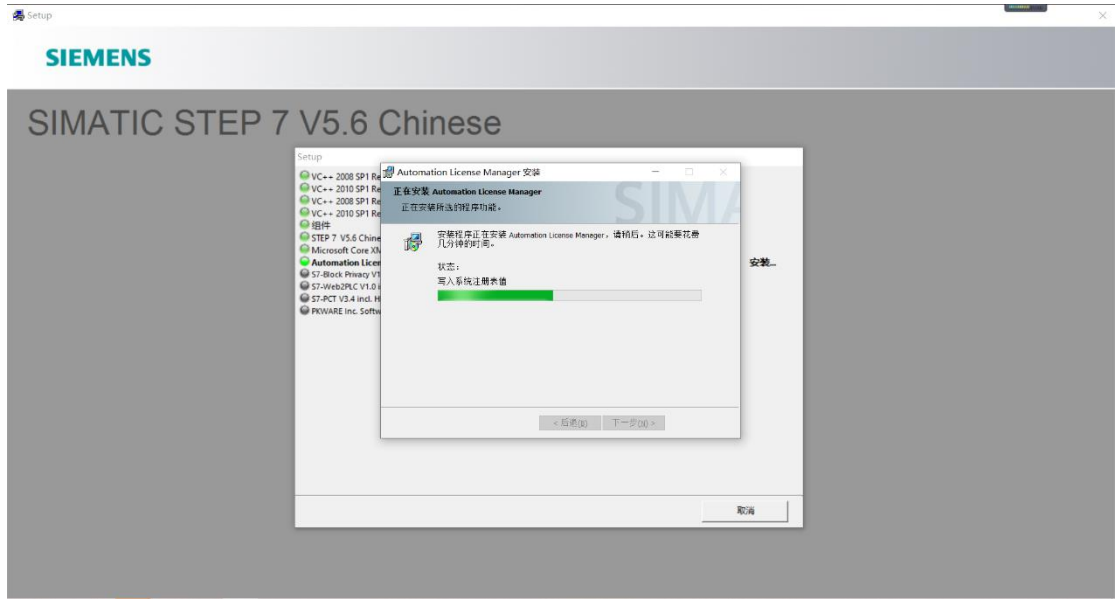

#### **SIEMENS**

**最** Setup

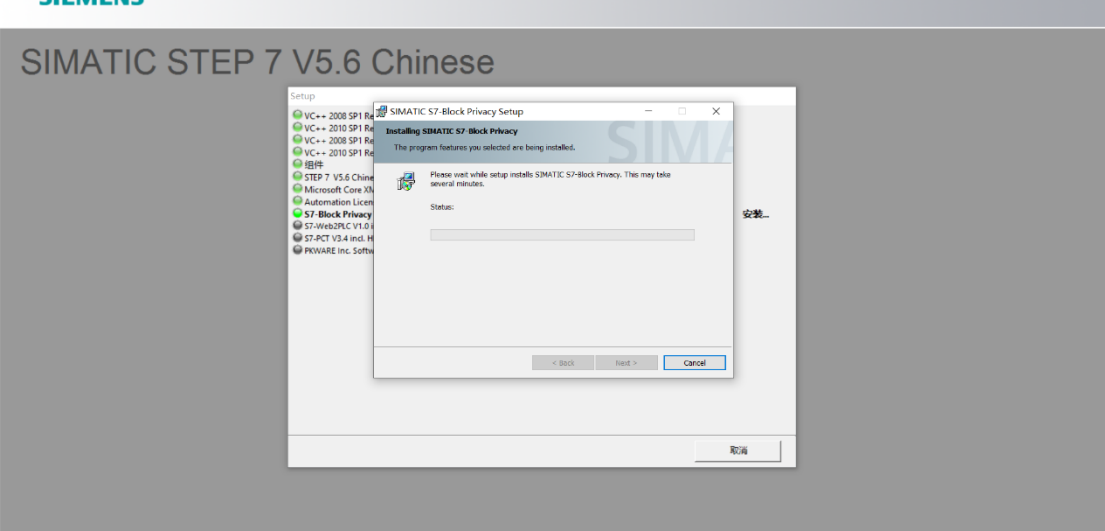

 $\frac{1}{200} \text{Setup}$ 

#### **SIEMENS**

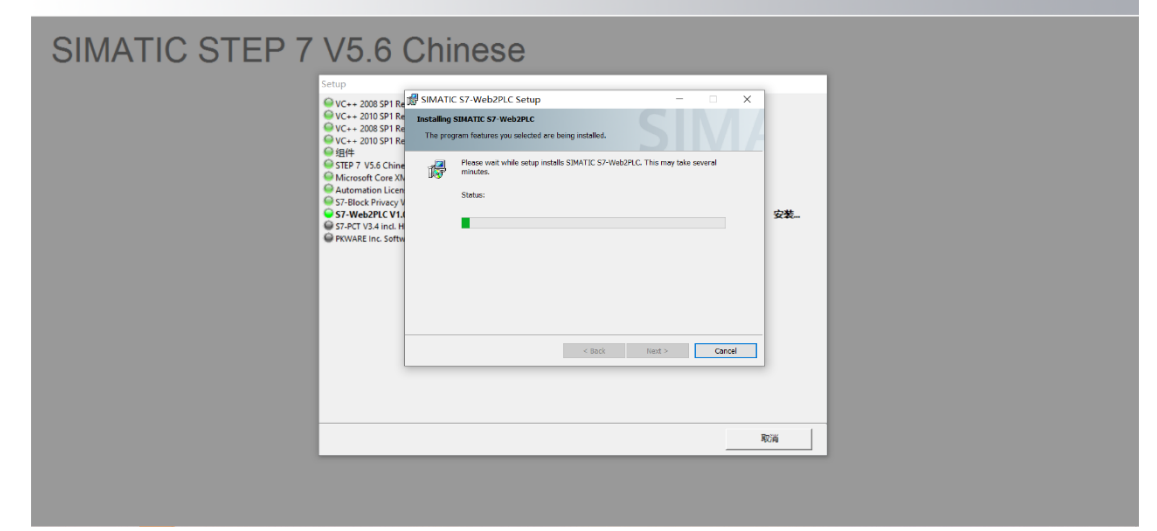

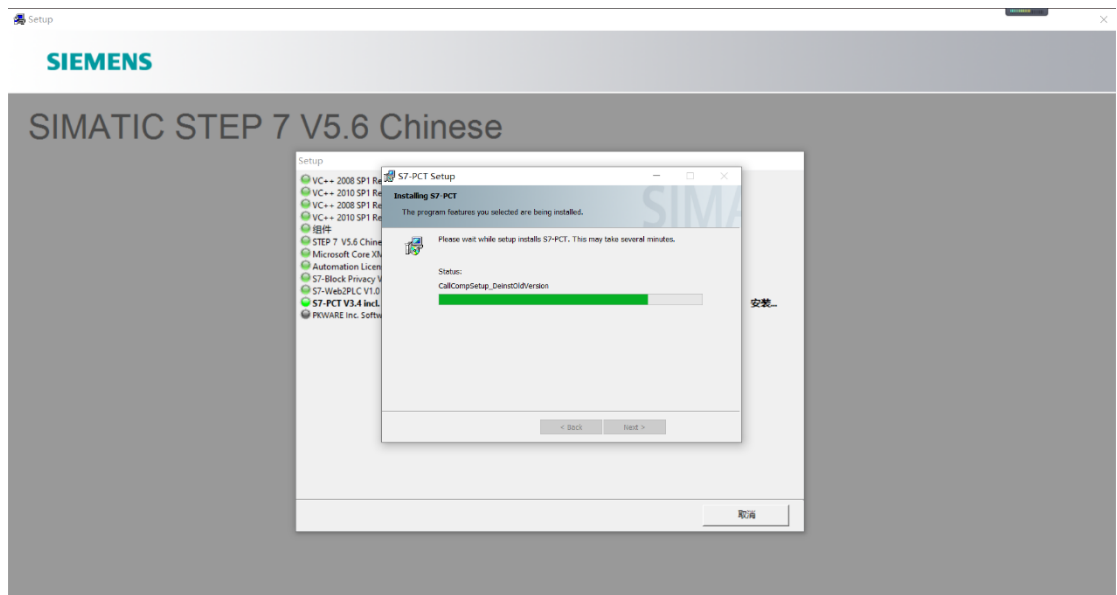

20. 安装步骤 十五(这里接口选择(无)点击确定)

 $\overline{\phantom{0}}$ 

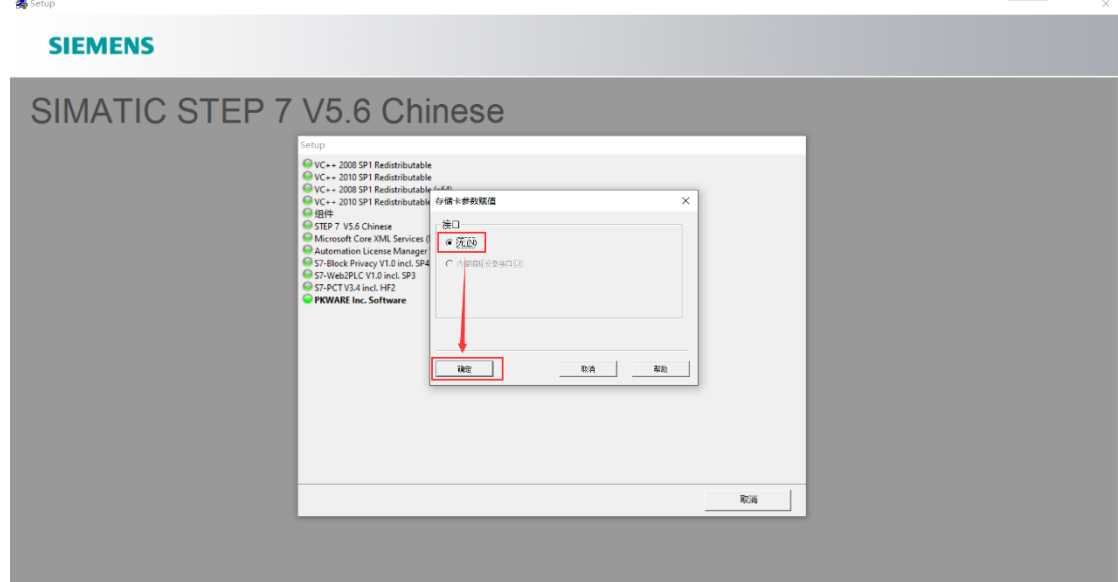

21. 安装步骤 十六(许可证,选择跳过。)

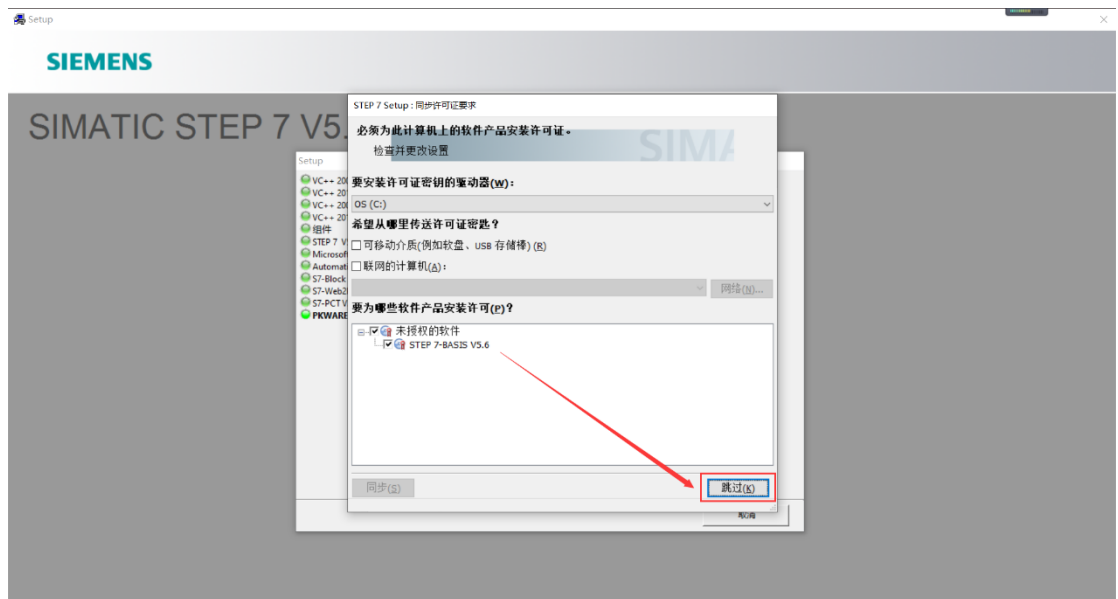

22. 安装步骤 十七(安装完毕,选择立即重新启动)

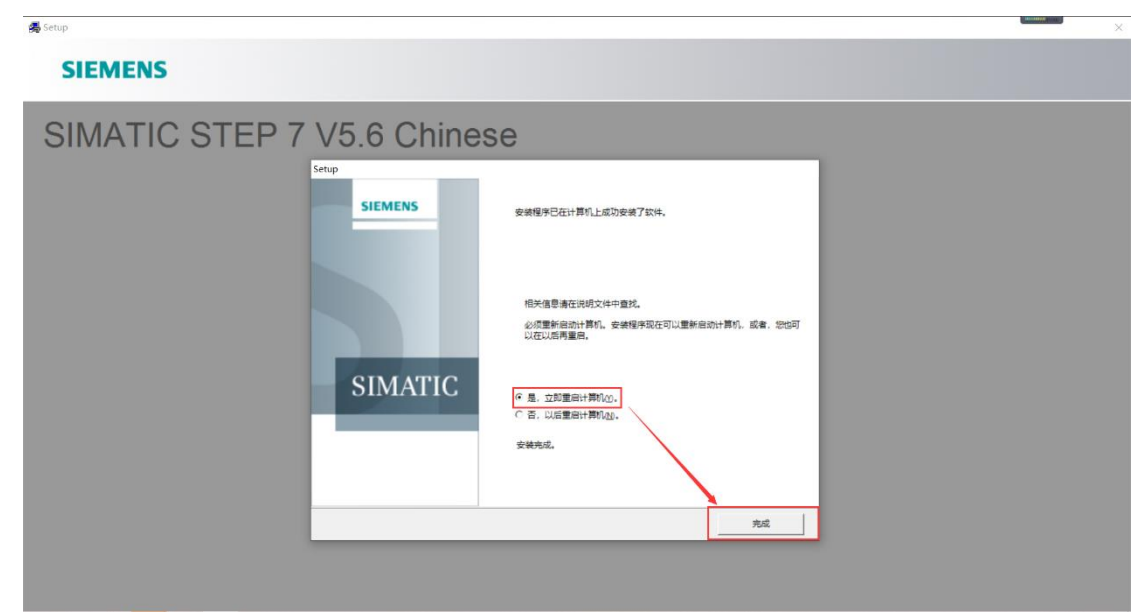

## 三、安装常见错误及解决方法

错误一

出现下图所示的错误,代表我们要删除注册表。

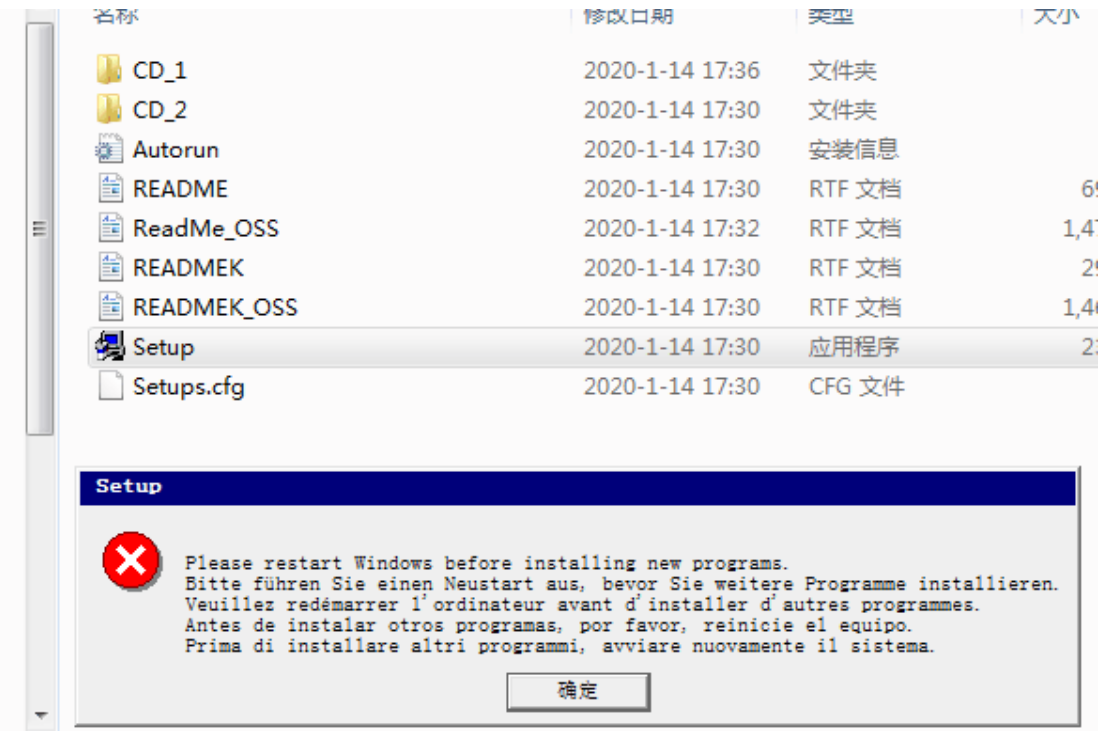

## 解决方法:

在键盘上找到 win 窗口键和字母 R 键, 然后 win+R 同时按下去

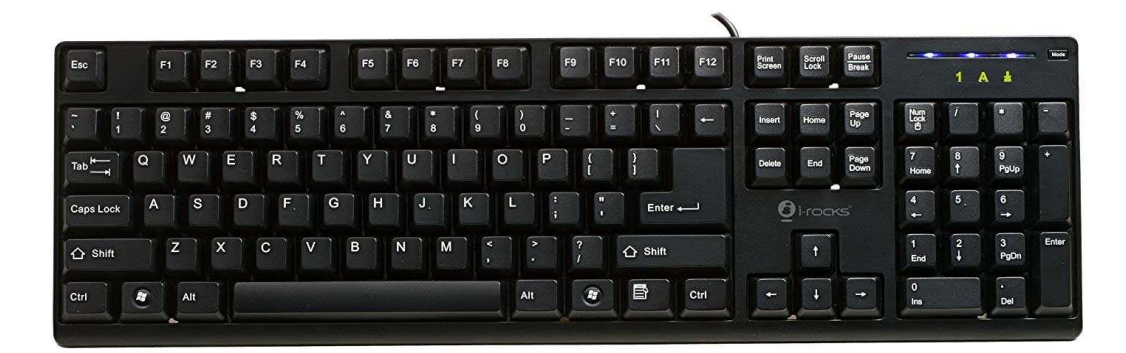

按下去之后,打开运行命令,输入 regedit 点击确定,进入注册表。

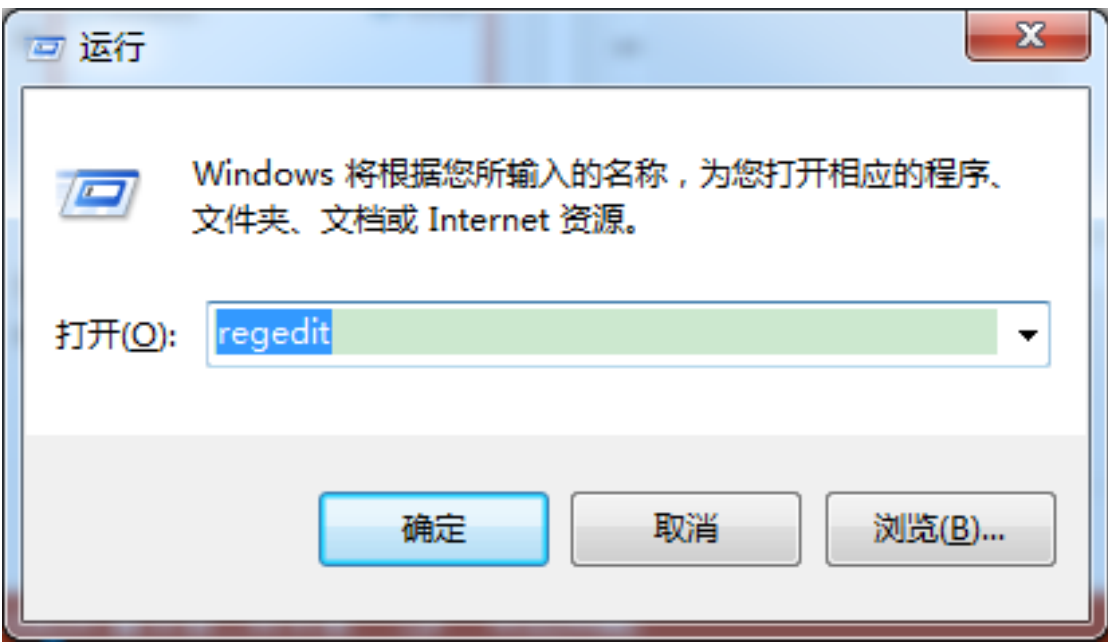

### 打开注册表后,找到

**HEEY\_LOCAL\_MACHINE\SYSTEM\CURRENTCONTROLSET\CONTROL\SESSION MANAGE\**下的 **PendingFileRemameOpeaations**

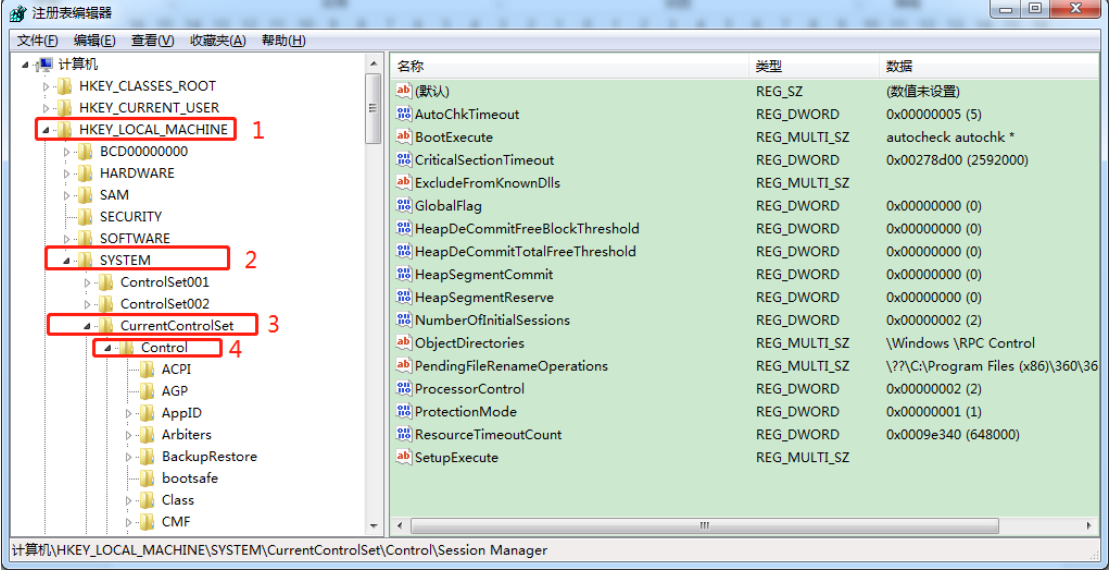

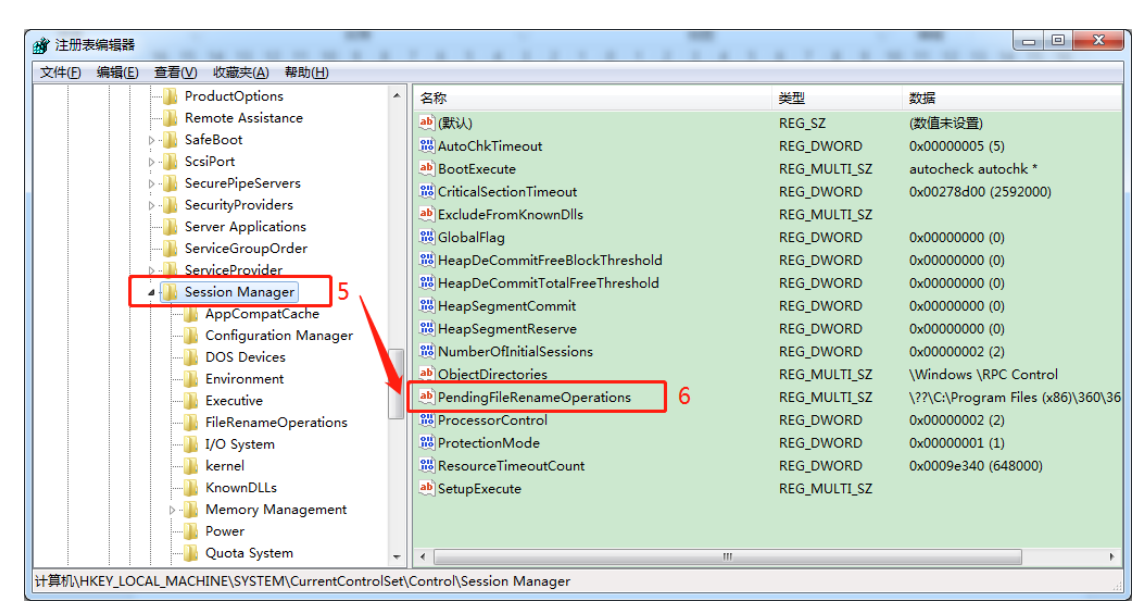

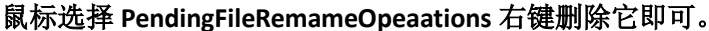

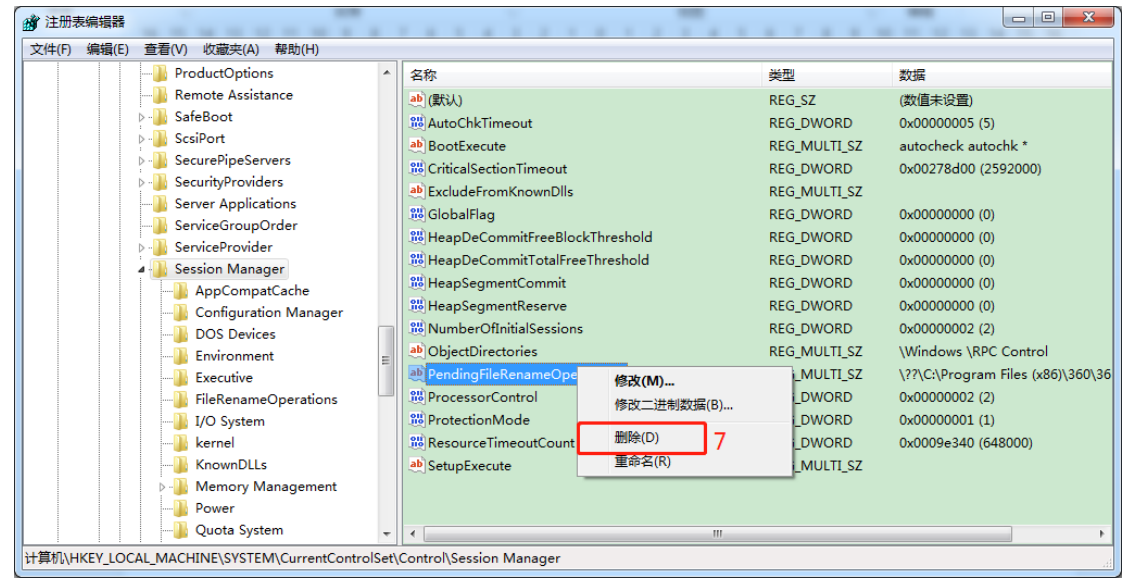

然后重新启动电脑,在进行安装可解决此问题。 错误二

出现下图所示这种错误,代表你安装路径有中文。

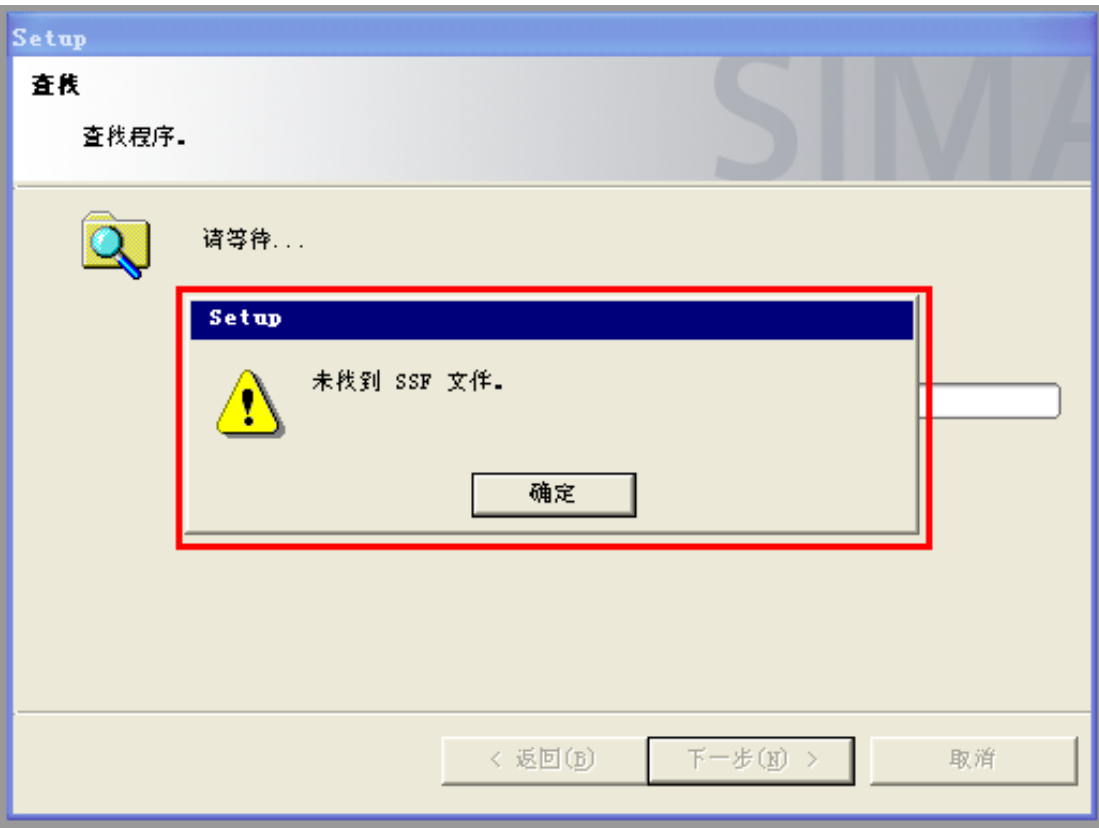

解决方法:安装路径改为数字加英文,在点击安装即可解决此问题。